## HOW TO GRADE DISCUSSION CONTRIBUTIONS VIA THE DISCUSSION TOOL

There are two ways that you can grade contributions to a **Discussion** using a simple grade (scoring) method: via the **Grades** tool; or via the **Discussions** tool. The method you choose really is downto personal preference. In this document, we show you how to grade using the **Discussions** tool. This option allows you to see a list of all students. However, you won't whether a student has posted until you click on their name. NOTE: A **Grade Item** must be associated with your **Discussion** topic for this method to work.

**Class resource sharing** 

Share a resource by replying to

First Name, Last Name, Org Defined ID

View Student (Id: u7775) **Topic Score** 

Tam Lynch (Id: 02161127)

**Topic Score** 

I Includes assessment.

- **1.** Go to the *Discussions* tool and choose the *Discussion* topic that you wish to grade. Click on the drop-down arrow next to the *Discussion* topic title and select the *Assess Topic* option.
- **2.** You will be taken to a window called *Assess Topic*. You will see a list of all the students in your class. Click on the *Topic Score* link that appears under a student's name to see their posts and to grade their contributions.

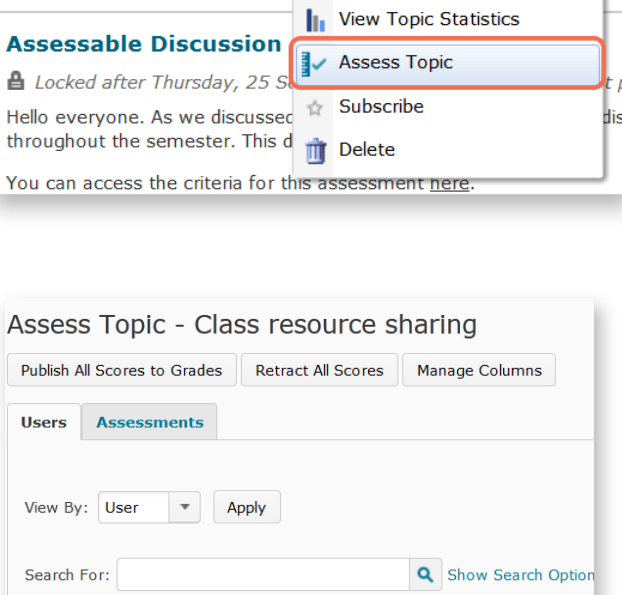

 $\boldsymbol{\mathrm{v}}$ 

View Topic

Edit Topic

**3.** A new window will open. Scroll to the bottom of the window to see all the posts (and replies) that the student has contributed to the discussion (if any).

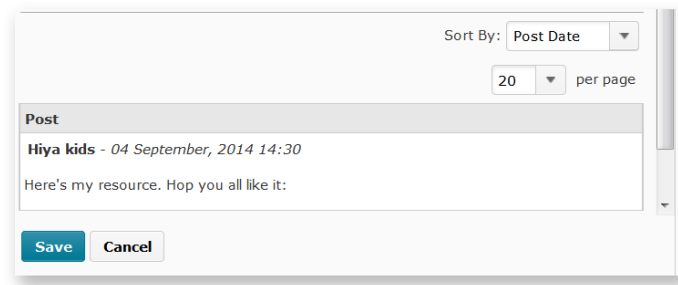

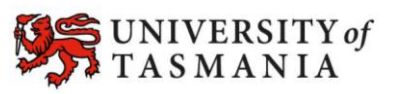

## **TASMANIAN SCHOOL OF BUSINESS AND ECONOMICS**

**4.** When you scroll back up, you should be able to see the some grading and feedback options. Once you have filled them in, click on the *Save* button.

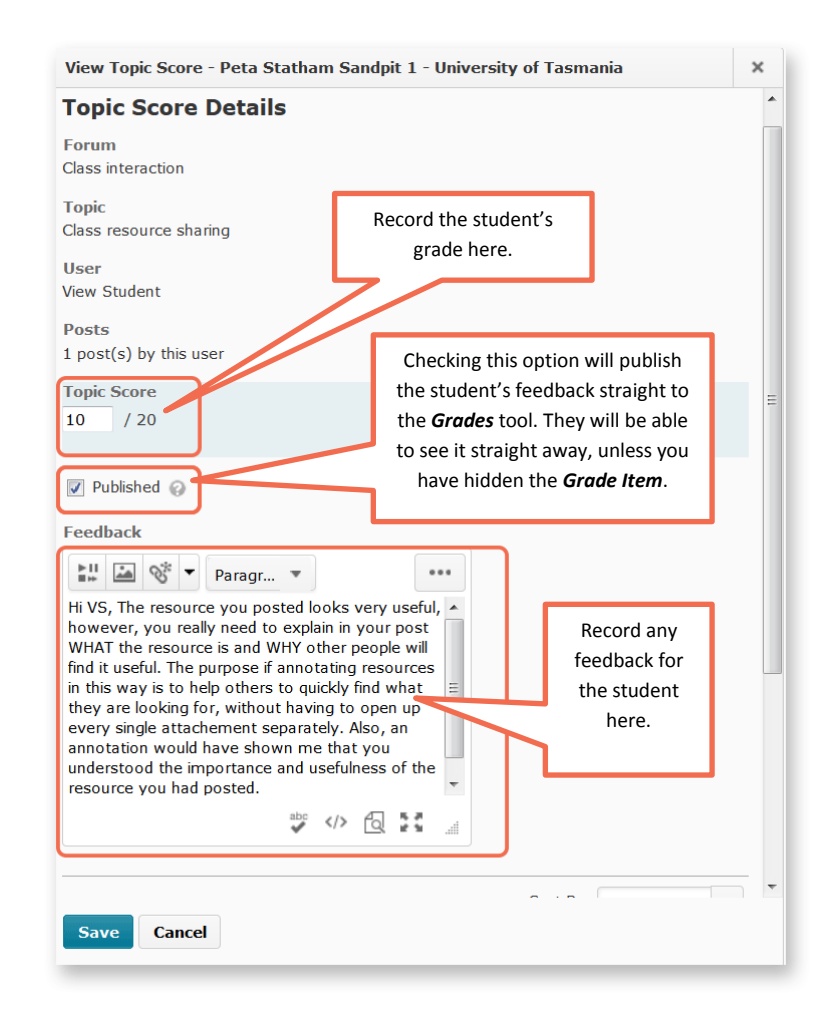

**5.** You may get a message like the one shown on the right. Click the *Overwrite* button – this will replace any old comments with your new feedback comments. If you don't want to replace your old comments, click the *Cancel* button.

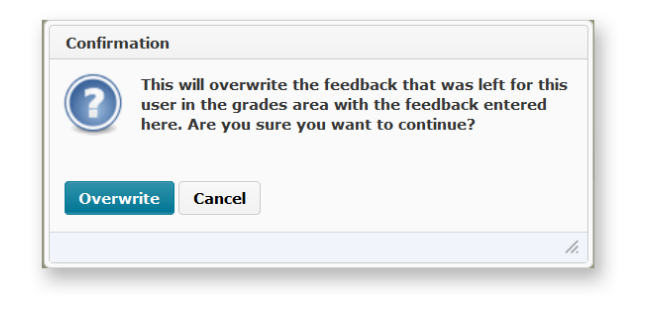

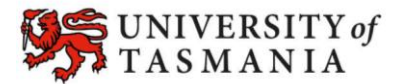